# WWW.FASTWEB.COM.MX **INSTRUCTIVO PARA GENERAR SSID EN UN SOLO RADIO EN RUCKUS ZD** *¿Cómo propagar un SSID en una frecuencia de 2.4 o 5 Ghz en determinados AP, conservando otros SSID*

*que deban estar en dual band?*

Lo que se desea es generar un SSID que sólo propague en una banda, ya sea 2.4 o 5Ghz, en uno o varios AP. Para realzar este modelo es importante tener las **WlAN(SSID), grupos WLAN y Grupos de Access Point.** Duckus: ZoneDirector - ruckus

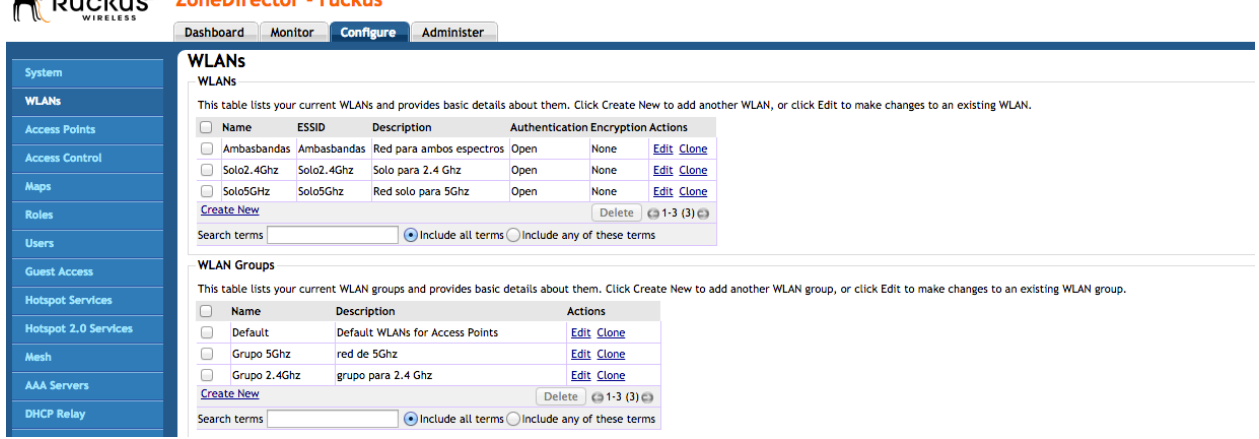

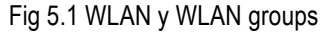

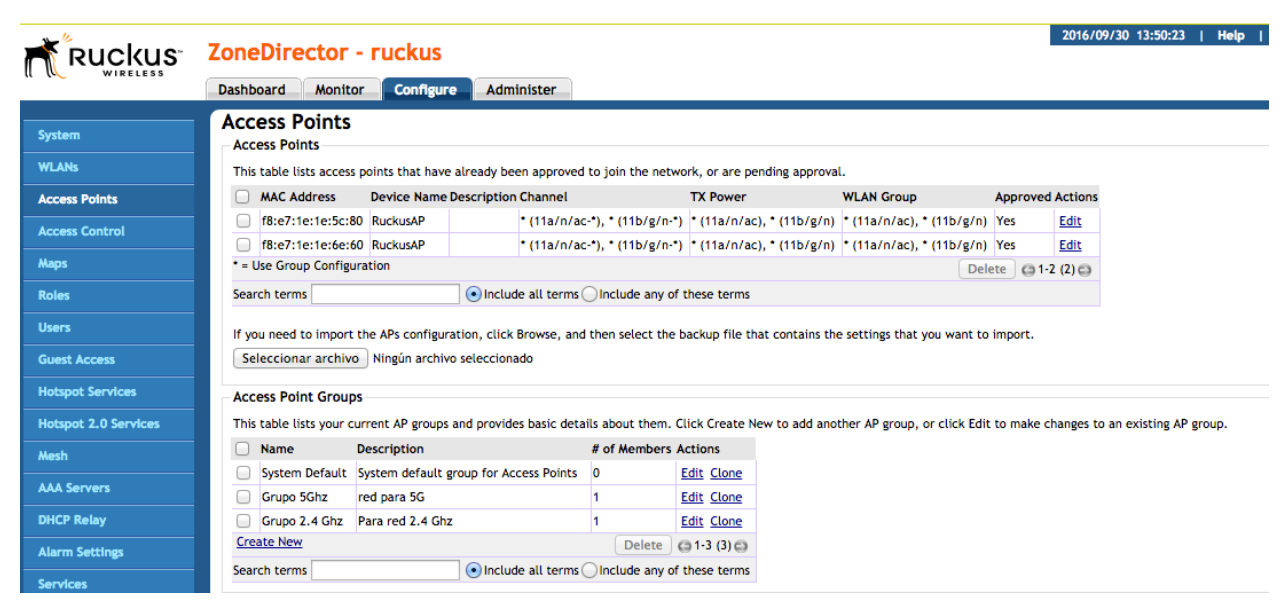

Fig 5.2 AP y AP groups

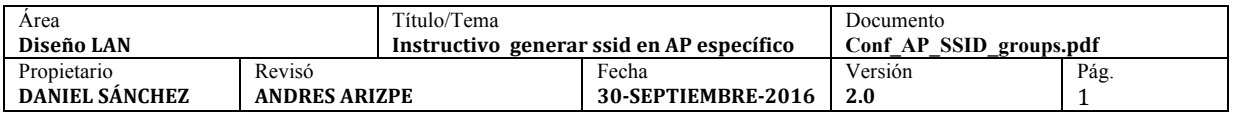

**Paso 1.** Crear los SSID correspondientes, *sólo son sus nombres*, en este paso **no** hay selección de banda (2.4 o 5 Ghz).

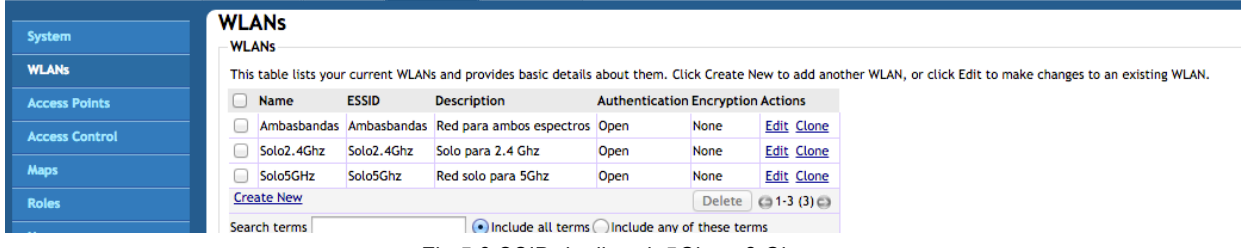

Fig 5.3 SSID dualband, 5Ghz y 2 Ghz

**Paso 2**. Generar los grupos WLAN; en este proceso se va a integrar los SSID correspondientes a cada grupo, cabe destacar que la red **"Ambasbandas**" debe de pertenecer a ambos (todos) grupos ya que es la **red "default"** y no debe sufrir alteraciones; en cambio los SSID 2.4Ghz y 5Ghz, **no** deben de integrarse al grupo Default, porque no tiene sentido que propague como "default", es decir, todos los SSID propagarían señal en cualquier AP y Grupo y no tiene caso hacer eso.

| <b>Users</b>                |                                                                                                    | Search terms  |                                        | (.) Include all terms [ ) Include any of these terms |                      |  |  |
|-----------------------------|----------------------------------------------------------------------------------------------------|---------------|----------------------------------------|------------------------------------------------------|----------------------|--|--|
| <b>Guest Access</b>         | <b>WLAN Groups</b>                                                                                                    |               |                                        |                                                      |                      |  |  |
| <b>Hotspot Services</b>     | This table lists your current WLAN groups and provides basic details about them. Click Create New to add another WLAN group, or click Edit to make changes to an existing WLAN group. |               |                                        |                                                      |                      |  |  |
|                             |                                                                                                    | <b>Name</b>   | <b>Description</b>                     |                                                      | <b>Actions</b>       |  |  |
| <b>Hotspot 2.0 Services</b> |                                                                                                    | Default       | <b>Default WLANs for Access Points</b> |                                                      | <b>Edit Clone</b>    |  |  |
| Mesh                        |                                                                                                    | Grupo 5Ghz    | red de 5Ghz                            |                                                      | <b>Edit Clone</b>    |  |  |
| <b>AAA Servers</b>          |                                                                                                    | Grupo 2.4Ghz  | grupo para 2.4 Ghz                     |                                                      | <b>Edit Clone</b>    |  |  |
|                             | <b>Create New</b>                                                                                                    |               |                                        |                                                      | Delete (31-3 (3) (3) |  |  |
| <b>DHCP Relay</b>           | • Include all terms OInclude any of these terms<br>Search terms                                                                                                    |               |                                        |                                                      |                      |  |  |
| <b>Alarm Settings</b>       |                                                                                                    | VI AN Pooling |                                        |                                                      |                      |  |  |

Fig 5.4 Grupos de WLAN

En el grupo Default solo se va a propagar la red "**Ambasbandas"**, la cual está fuera de lo que se pretende implementar, es decir, **no debe ser afectada** por nuestro modelo

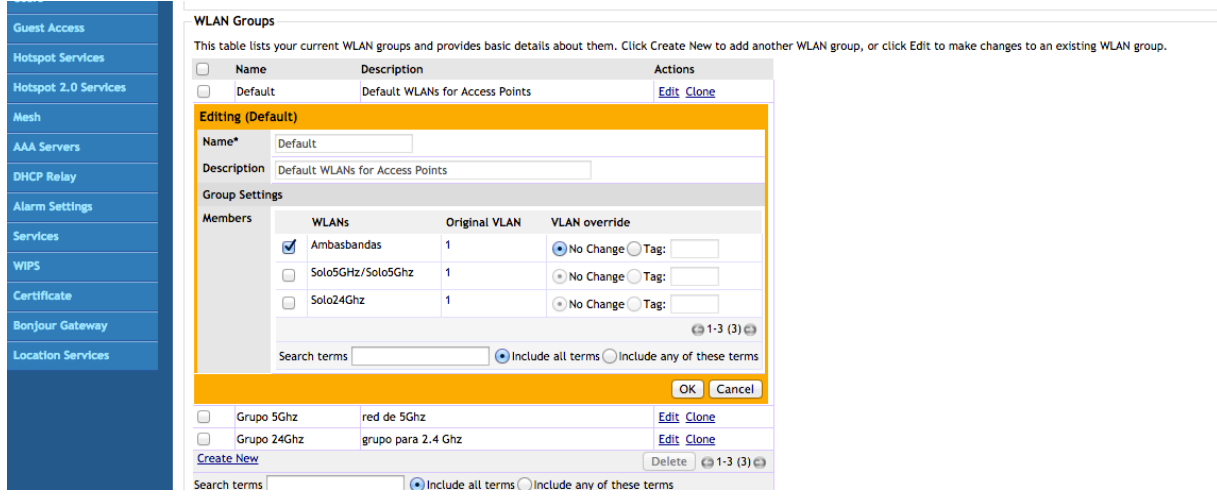

Fig 5.5. Configuración del grupo Default

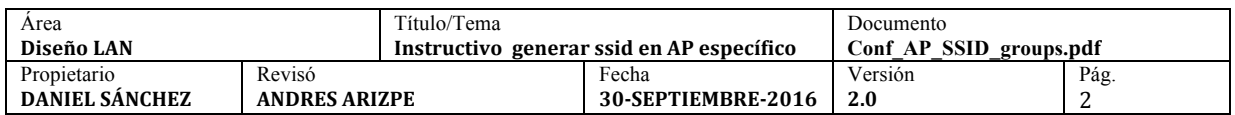

## *WWW.FASTWEB.COM.MX* INSTRUCTIVO PARA GENERAR SSID EN UN SOLO RADIO EN RUCKUS ZD

En el grupo de 5Ghz se seleccionará '**Ambasbandas" y "Solo5Ghz**"; la red de "Solo2.4" **no** se seleccionará, porque

solo queremos la de 5Ghz.

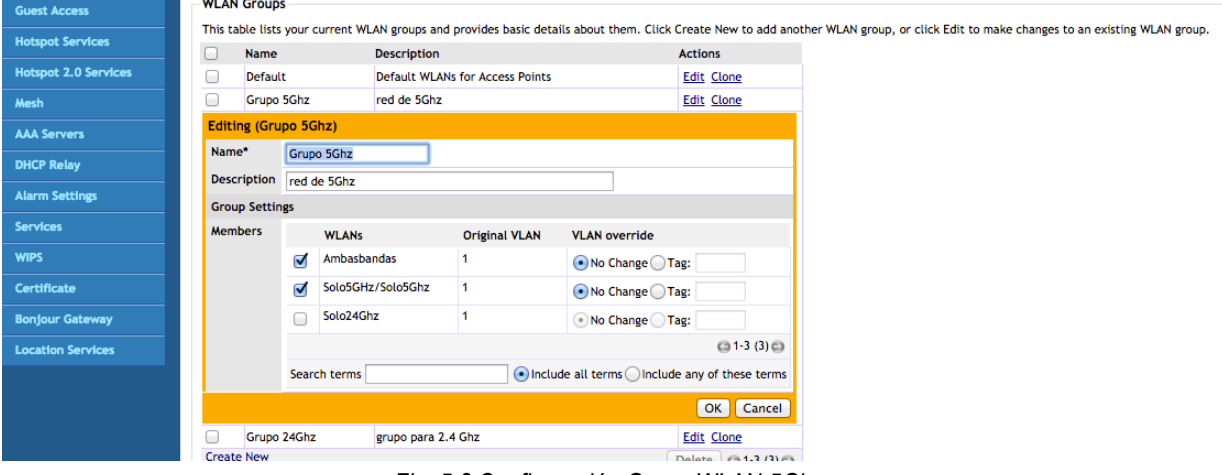

Fig. 5.6 Configuración Grupo WLAN 5Ghz

Por consiguiente para el grupo de 2.4, se debe hacer de manera parecida seleccionando **"Ambasbandas" y "Solo2.4Ghz"** y **no** seleccionar el SSID "Solo5Ghz" .

| <b>Guest Access</b>         | <b>WLAN Groups</b>                                                                                                    |  |  |  |  |  |  |
|-----------------------------|----------------------------------------------------------------------------------------------------|--|--|--|--|--|--|
|                             | This table lists your current WLAN groups and provides basic details about them. Click Create New to add another WLAN group, or click Edit to make changes to an existing WLAN group. |  |  |  |  |  |  |
| <b>Hotspot Services</b>     | <b>Name</b><br><b>Description</b><br><b>Actions</b><br>U                                                                                                    |  |  |  |  |  |  |
| <b>Hotspot 2.0 Services</b> | O<br>Default<br><b>Default WLANs for Access Points</b><br><b>Edit Clone</b>                                                                                                    |  |  |  |  |  |  |
| Mesh                        | 0<br>Grupo 5Ghz<br>red de 5Ghz<br><b>Edit Clone</b>                                                                                                    |  |  |  |  |  |  |
| <b>AAA Servers</b>          | Grupo 2.4Ghz<br>grupo para 2.4 Ghz<br><b>Edit Clone</b><br>C                                                                                                    |  |  |  |  |  |  |
|                             | Editing (Grupo 2.4Ghz)                                                                                                    |  |  |  |  |  |  |
| <b>DHCP Relay</b>           | Name*<br>Grupo 2.4Ghz                                                                                                    |  |  |  |  |  |  |
| <b>Alarm Settings</b>       | <b>Description</b><br>grupo para 2.4 Ghz                                                                                                    |  |  |  |  |  |  |
| <b>Services</b>             | <b>Group Settings</b>                                                                                                    |  |  |  |  |  |  |
| <b>WIPS</b>                 | <b>Members</b><br><b>Original VLAN</b><br><b>VLAN override</b><br><b>WLANs</b>                                                                                                    |  |  |  |  |  |  |
| <b>Certificate</b>          | Ambasbandas<br>ø<br>• No Change Tag:                                                                                                    |  |  |  |  |  |  |
| <b>Bonjour Gateway</b>      | Solo5GHz/Solo5Ghz<br>1<br>No Change Tag:                                                                                                    |  |  |  |  |  |  |
| <b>Location Services</b>    | Solo2.4Ghz<br>ø<br>• No Change Tag:                                                                                                    |  |  |  |  |  |  |
|                             | $(31-3)(3)$ $(3)$                                                                                                    |  |  |  |  |  |  |
|                             | • Include all terms OInclude any of these terms<br>Search terms                                                                                                    |  |  |  |  |  |  |
|                             | OK   Cancel                                                                                                    |  |  |  |  |  |  |
|                             | <b>Create New</b><br>Delete (31-3 (3) (3)                                                                                                    |  |  |  |  |  |  |
|                             | • Include all terms OInclude any of these terms<br>Search terms                                                                                                    |  |  |  |  |  |  |

Fig. 5.7 Configuración Grupo WLAN 2.4Ghz.

En este paso ya se tienen los WLAN (SSID) y Grupos WLAN debidamente configurados; a continuación se deben crear los grupos de Access Points, en los cuales se van a editar los radios de 2.4 y 5 Ghz , también se colocarán los grupos de WLAN que se crearon anteriormente y se asignarán uno o más AP, según lo que se desee en el modelo..

El el Grupo de 5Ghz: **Configure**à**Access Points**à**Access Points Groups**à **Grupo 5Ghz**, se indicará en la opción **Grupo 5Ghz y Radio 5Ghz** en Overide System Default

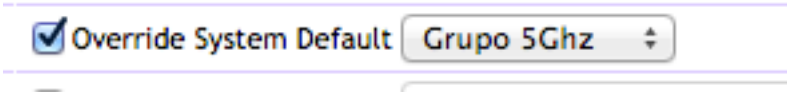

Fig. 5.8 Selección en grupo 5Ghz

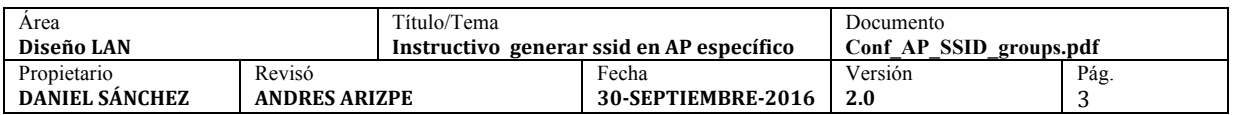

#### Esto quedaría de la siguiente forma:

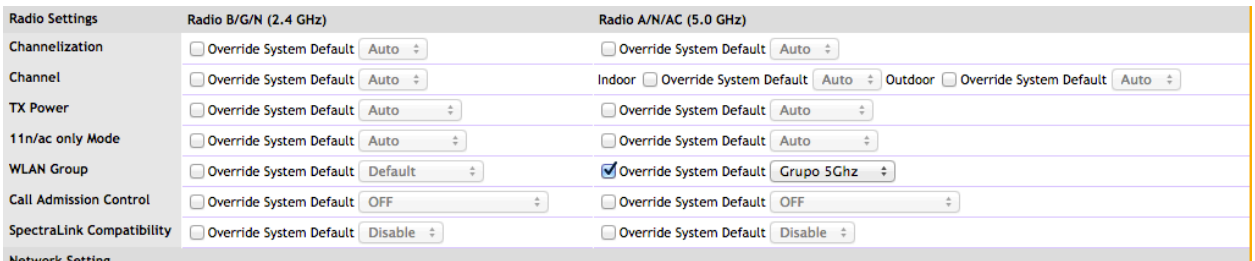

#### Fig. 5.9 Edición en grupo 5Ghz

Posteriormente debe de seleccionarse el o los Access Point que pertenecerán a esta configuración en la parte inferior de este mismo apartado.

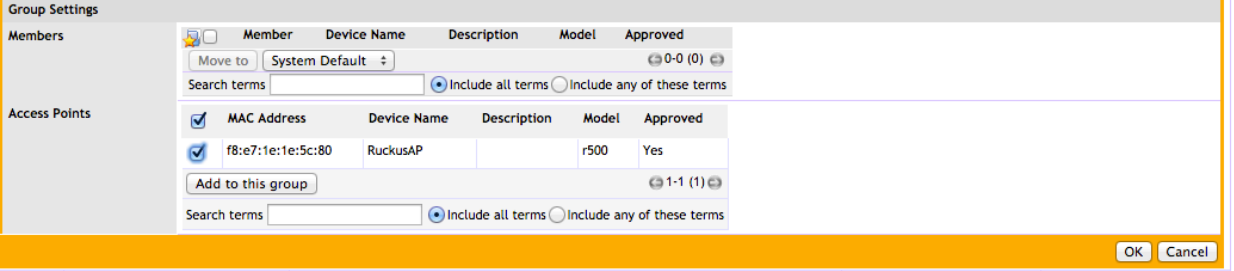

Fig. 5.10 Selección de AP para el grupo de AP en 5Ghz

Finalmente se tiene el resultado esperado La red "Ambasbandas" Propagada por todos los AP y la red "Solo5Ghz" propaganda en un solo AP (en este ejemplo).

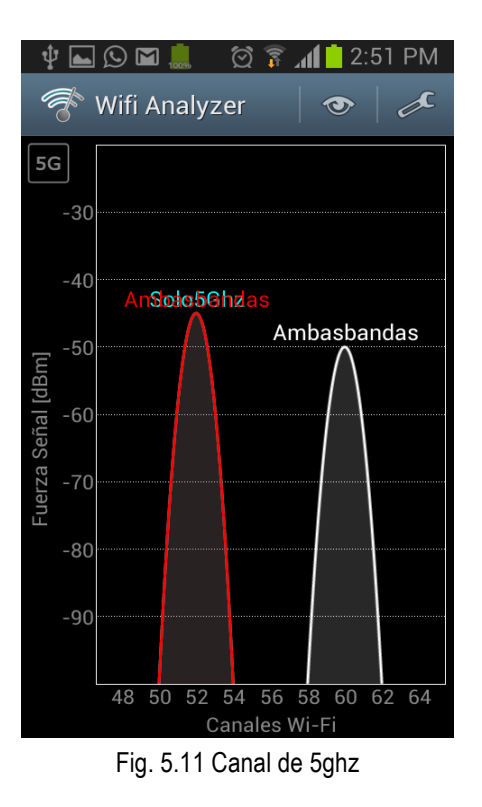

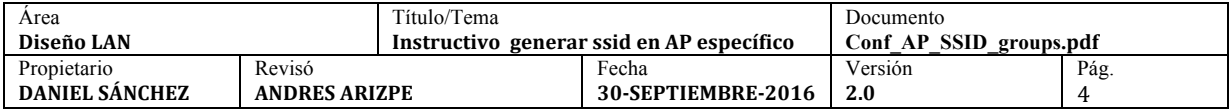

Para el caso de solo propagar en 2.4 Ghz se efectúa de manera similar;

El el Grupo de 2.4Ghz: **Configure**à**Access Points**à**Access Points Groups**à **Grupo 2.4Ghz**, se indicará en la opción **Grupo 2.4Ghz y Radio 2.4Ghz** en Overide System Default.

Override System Default Grupo 2.4Ghz  $\div$ **WLAN Group** 

Fig. 5.12 Selcción en Grupo 2.4 Ghz

#### Esto quedaría de la siguiente forma:

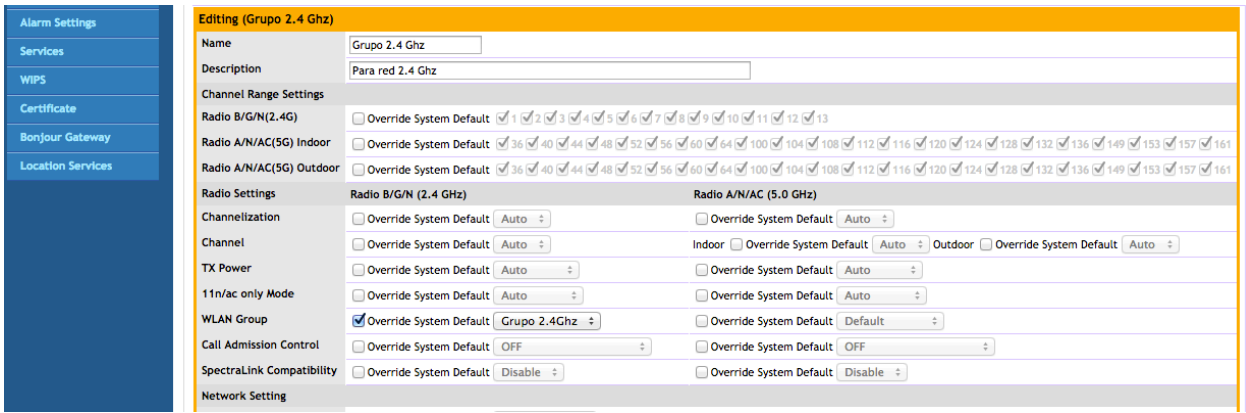

### Fig. 5.13 Edición en el grupo de 2.4 Ghz

Posteriormente debe de seleccionarse el o los Access Point que pertenecerán a está configuración en la parte inferior de este mismo apartado.

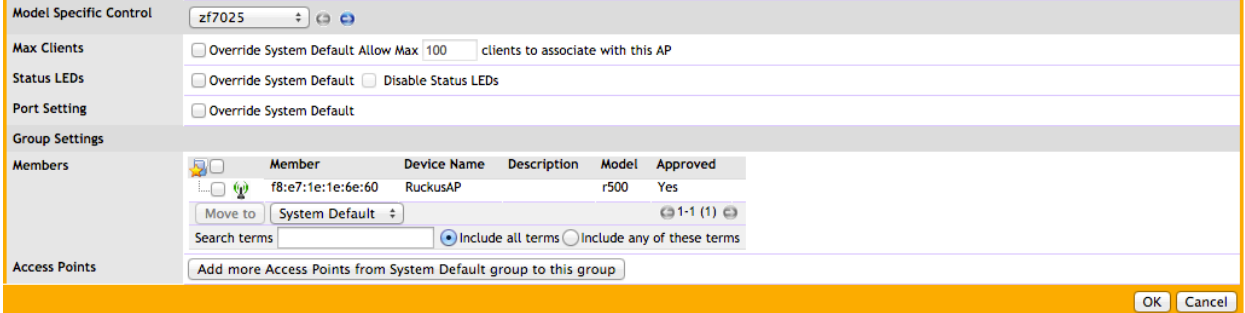

Fig. 5.14 Selección de AP para el grupo de AP en 2.4Ghz

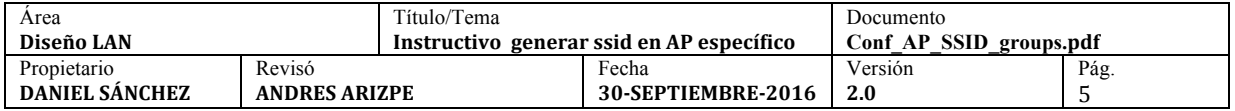

Finalmente se tiene el resultado esperado La red "Ambasbandas" Propagada por todos los AP y la red "Solo 2.4 Ghz" propaga en un solo AP (en este ejemplo).

![](_page_5_Figure_3.jpeg)

Fig. 5.15 Canal de 2.4ghz

De esta manera se configuran las WLAN en determinados Access Points sin comprometer la red de Default.

Estos modelos se pueden aplicar en escenarios en donde un cierto departamento solo se conecte a una red con un dispositivo/aplicación en determinada banda y en determinada ubicación.

Por ejemplo, si se tiene un área llamada almacén, la cual tiene dispositivos que trabajan a 5Ghz y se encuentran en las cercanías los departamentos de diseño y contabilidad que trabajan en dual band. Como personal de TI se necesita supervisar el tráfico de esta área (almacen) y no comprometer los demás departamentos; en este escenario se puede implementar el grupo 5Ghz, de esta manera el área de almacén se conectará a la configuración de 5Ghz y las otros departamentos al sistema Default. Se tiene el SSID, grupo y clientes de álmacen en un grupo que se puede supervisar de manera más eficiente y que lógicamente este aislado de los otros.

De la misma manera se puede implementar un modelo en 2.4 Ghz, aunque no es recommendable por la cantidad de señales que conviven en el medio (ver Fig 5.15), el modelo 2.4 se puede implentar en otro escenario, por ejemplo dispositivos que no cuenten con tarjetas 5Ghz (obsoletos).

![](_page_5_Picture_160.jpeg)